### **MANUAL BOOK**

# **DETEKSI KONTEN** *HOAX* **BERBAHASA INDONESIA TENTANG VAKSIN COVID-19 MENGGUNAKAN METODE** *NAIVE BAYES MULTINOMIAL*

**Oleh:**

**Ela Widya Lestari**

**Pembimbing: Annisa Puspa Kirana, S.Kom., M.Kom Gunawan Budi Prasetyo, ST., MMT., Ph.D.**

**PROGRAM STUDI TEKNIK INFORMATIKA JURUSAN TEKNOLOGI INFORMASI POLITEKNIK NEGERI MALANG**

**2021**

### **MANUAL BOOK**

# **DETEKSI KONTEN** *HOAX* **BERBAHASA INDONESIA TENTANG VAKSIN COVID-19 MENGGUNAKAN METODE** *NAIVE BAYES MULTINOMIAL*

Dalam sistem ini terdapat dua pengguna yakni admin dan user, dimana admin memiliki hak akses penuh untuk mengelola data dan seluruh kegiatan di sistem deteksi sementara user hanya memiliki hak akses untuk melihat berita , uji tweet dan lapor hoax.

#### A. Admin Sistem

- 1. Buka aplikasi sistem prediksi melalui web browser (Microsoft Edge, Google Chrome, Mozila, Firefox atau yang lainnya) dengan alamat url sebagai berikut: <http://produkta.jti.polinema.ac.id/~22S856/>
- 2. Kemudian akan keluar halaman utama dashboard selanjutnya klik menu login.

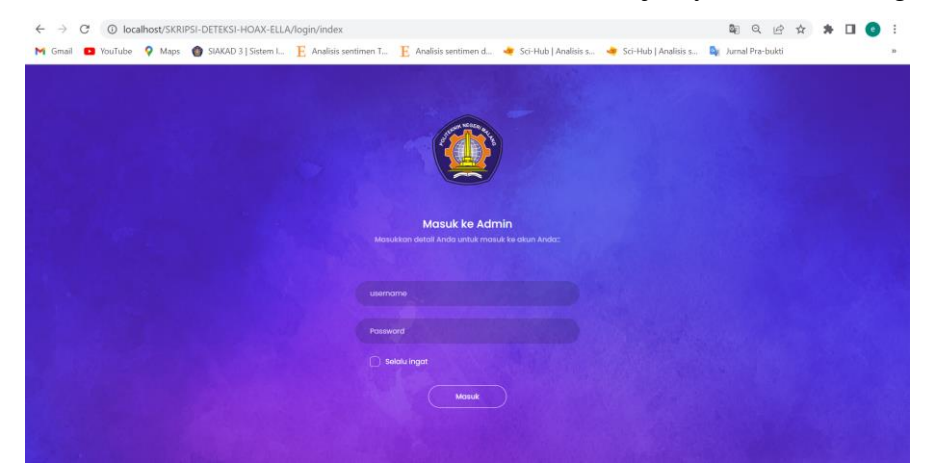

3. Pada halaman login Admin diminta untuk memasukkan alamat email dan password yang sudah di daftarkan sebelumnya. Lalu klik Login. Username : admin Password : 123

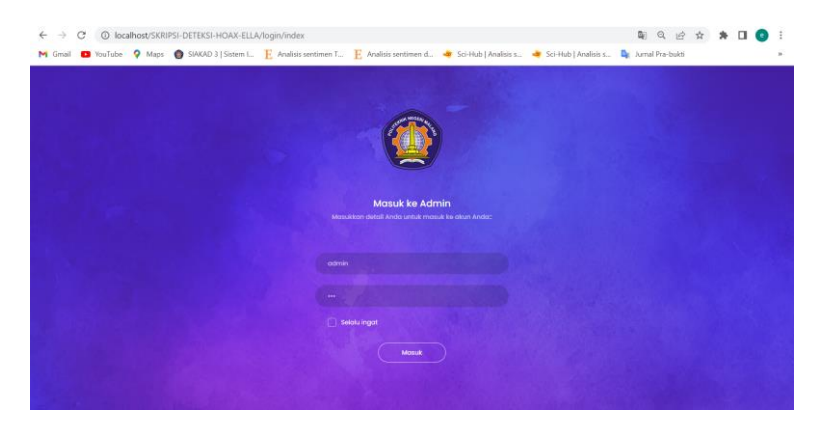

4. Kemudian setelah proses login berhasil admin diarahkan ke halaman Dashboard.

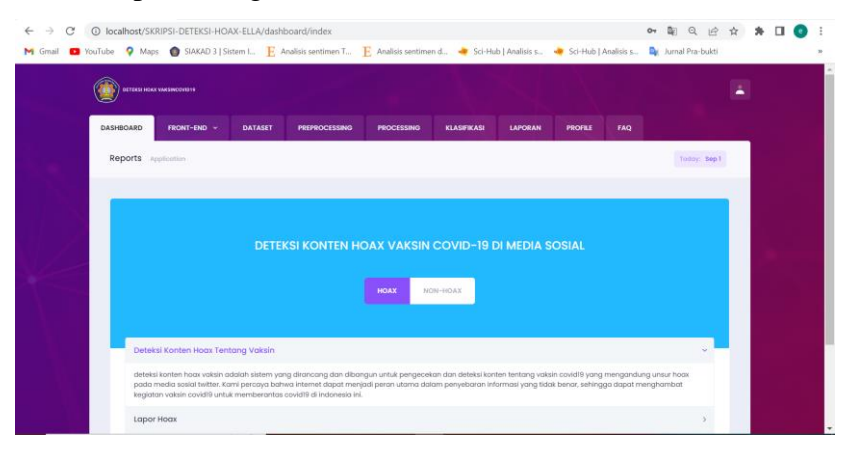

5. Menu selanjutnya yaitu Dataset, di dalamnya terdapat data-data mentah yang diperoleh dari cara crawling dan scraping. Pada halaman ini bisa untuk menghapus , tambah data, update data, crawling data dari twitter langsung dan truncate data.

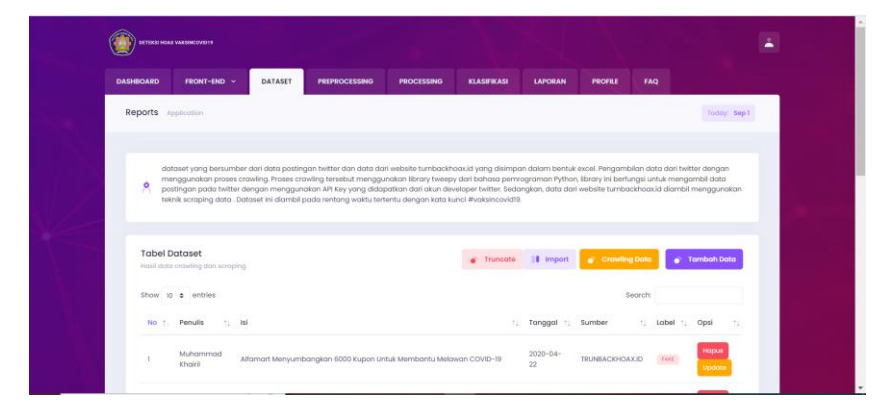

6. Tambah data pada dataset dengan mengisikan form yang telah disediakan kemudian klik simpan.

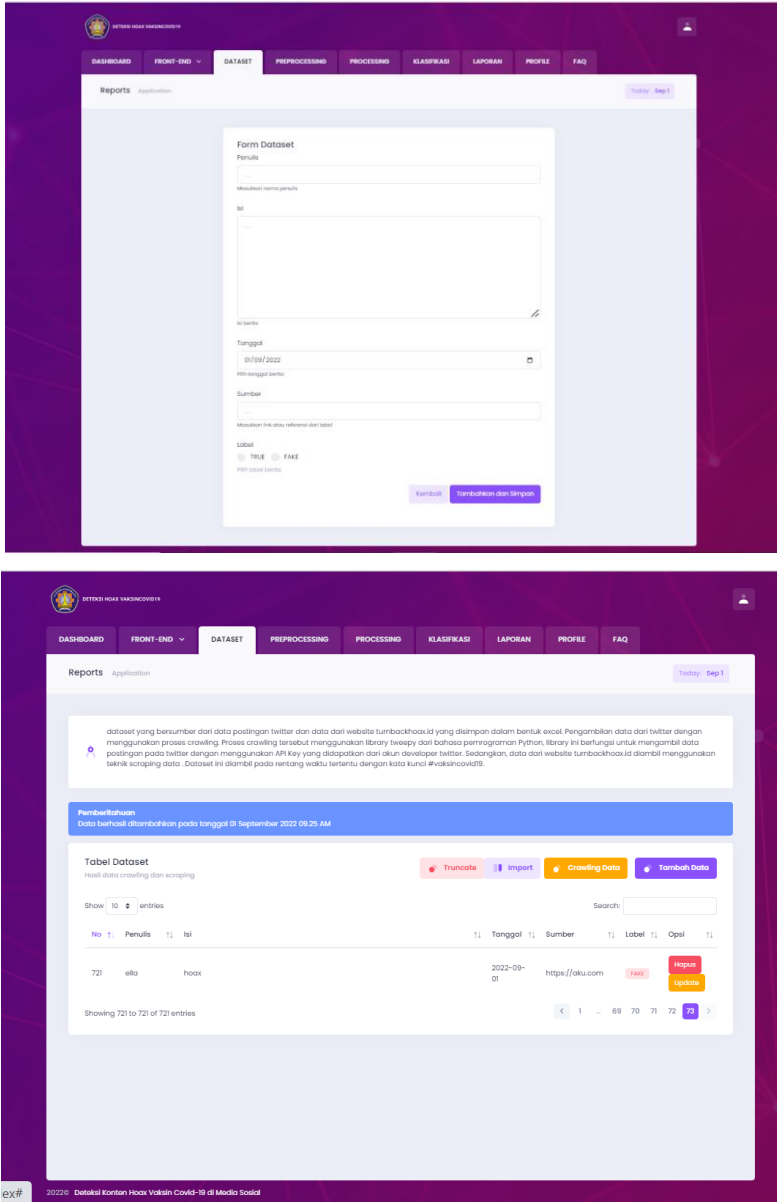

7. Update data pada dataset dengan mengisikan form yang telah disediakan kemudian klik simpan

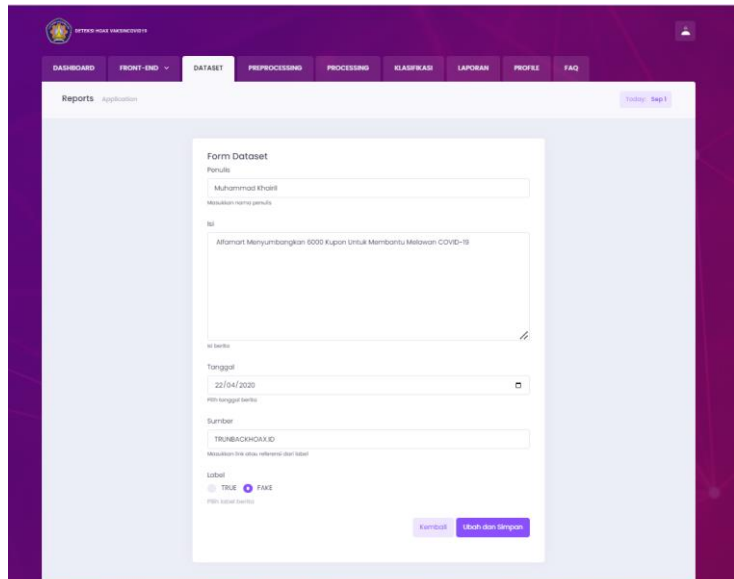

8. Hapus data dengan klik tombol hapus kemudian akan muncul alert konfirmasi untuk menghapus data.

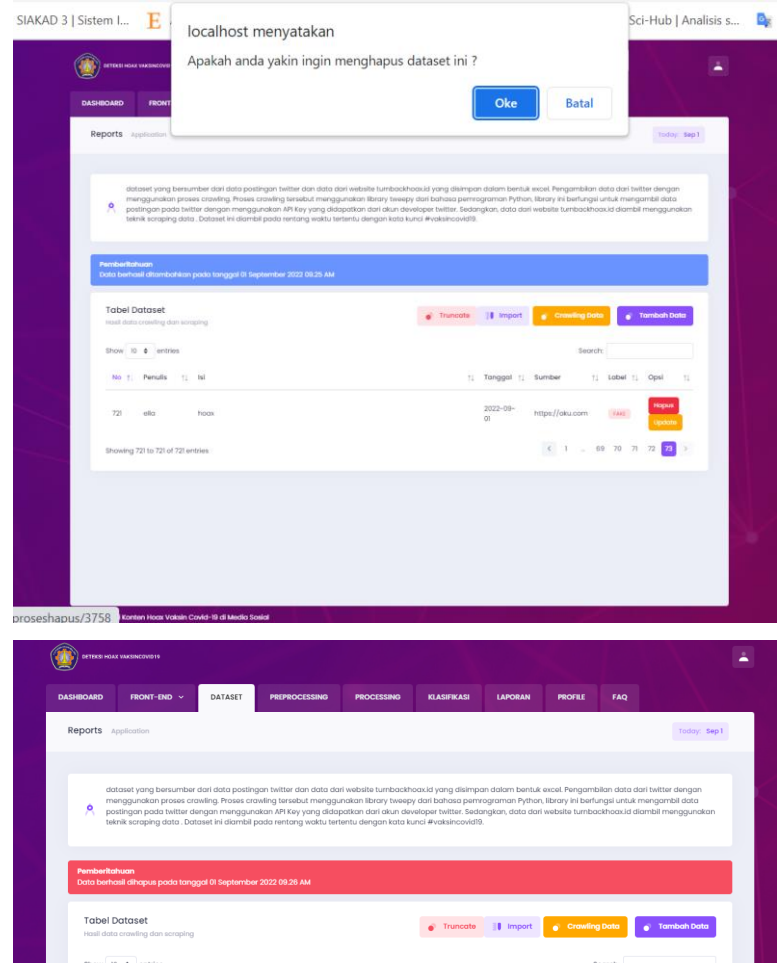

9. Di dalam halaman dataset terdapat menu crawling. Setelah klik crawling akan menuju ke halaman form crawling, kemudian admin dapat mengisikan kata kunci dan jumlah data yang ingin di crawling dan akan otomatis tersimpan di database.

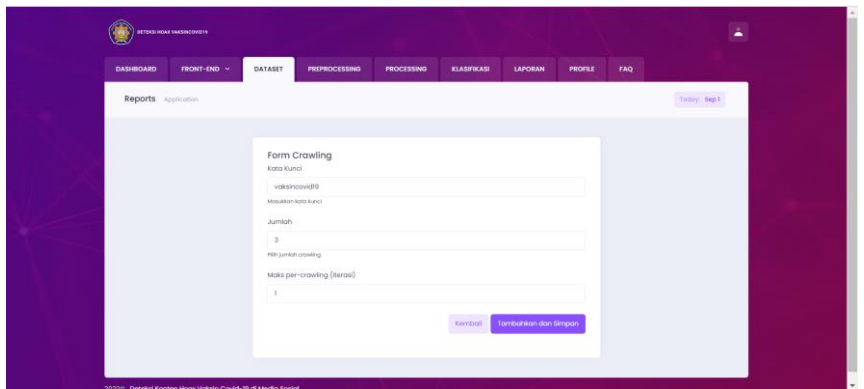

10. Menu selanjutnya yaitu preprocessing , disini untuk proses preprocessing data mentah menjadi data bersih dengan melakukan 5 proses dalam preprocessing. Klik "lakukan preprocessing" untuk melakukan proses preprocessing dengan data baru.

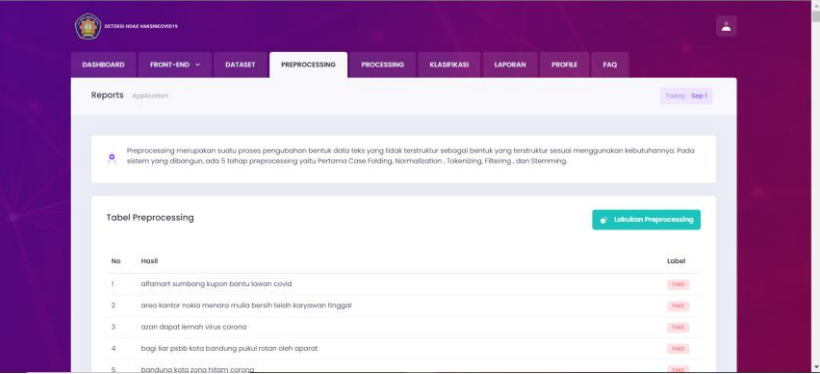

11. Menu selanjutnya yaitu processing , disini untuk melakukan proses klasifikasi dengan mengisikan form yang telah disediakan threshold , perbandingan dan jumlah k-fold yang sesuai dengan kebutuhan lalu klik *naïve bayes multinomial*. Kemudian akan muncul hasil dari akurasi , recall , precision , label actual dan label predict pada setiap k-fold yang akan dihitung rata-rata keseluruhan.

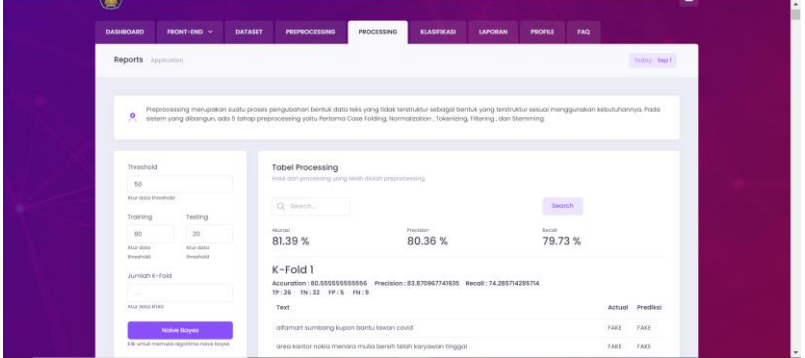

12. Menu selanjutnya yaitu klasifikasi, disini untuk melakukan pengujian text yang nantinya akan muncul hoax atau non hoax dengan mengisikan form yang telah disediakan lalu klik pengujian.

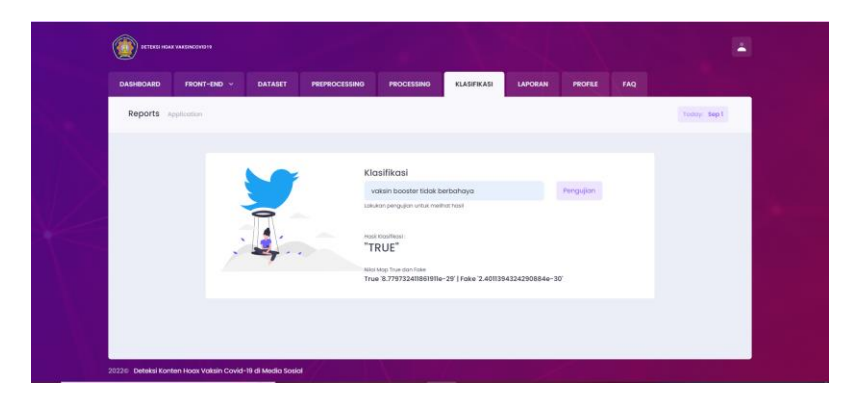

13. Menu selanjutnya yaitu laporan hoax, disini untuk melakukan persetujuan admin terhadap laporan yang dimasukan oleh user , jika disetujui maka system akan memproses laporan sedangkan jika tidak setujui maka laporan tidak di proses dan diberikan status tidak valid.

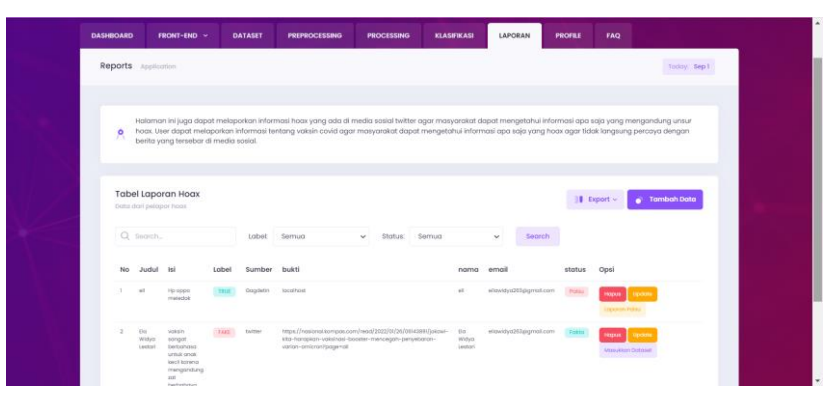

14. Menu selanjutnya yaitu profile , disini untuk melalukan pengolahan data admin yang dapat memproses system ini. Pada halaman ini bisa untuk menghapus , tambah data dan update data.

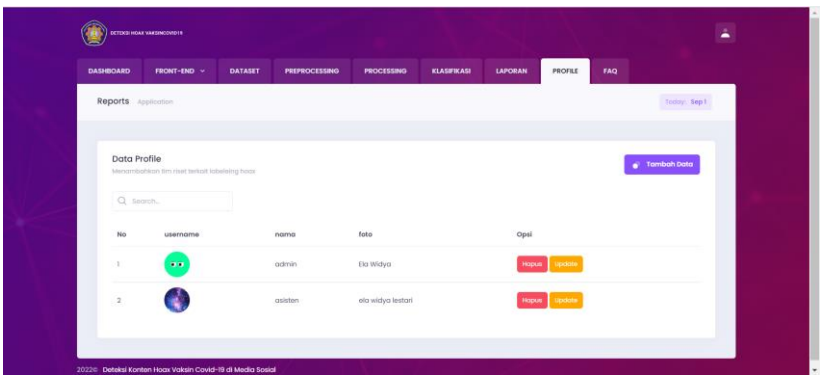

15. Tambah data pada profile dengan mengisikan form yang telah disediakan kemudian klik simpan.

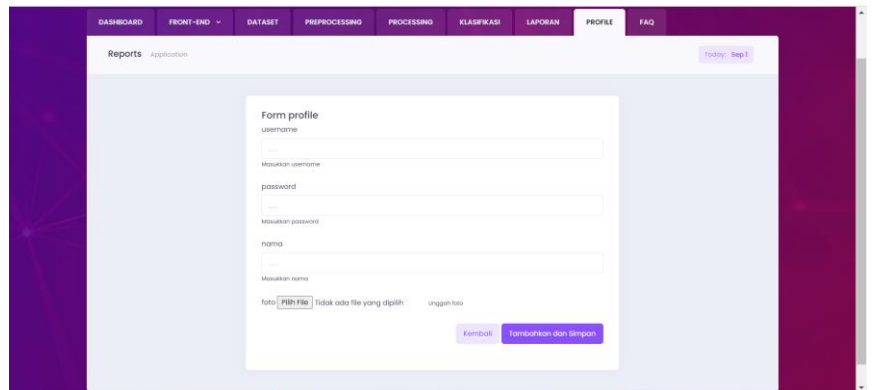

16. Update data pada profile dengan mengisikan form yang telah disediakan kemudian klik simpan

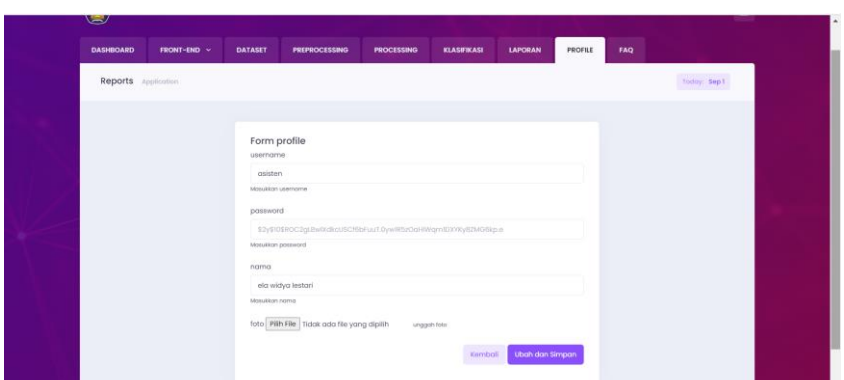

17. Hapus data dengan klik tombol hapus kemudian akan muncul alert konfirmasi untuk menghapus data.

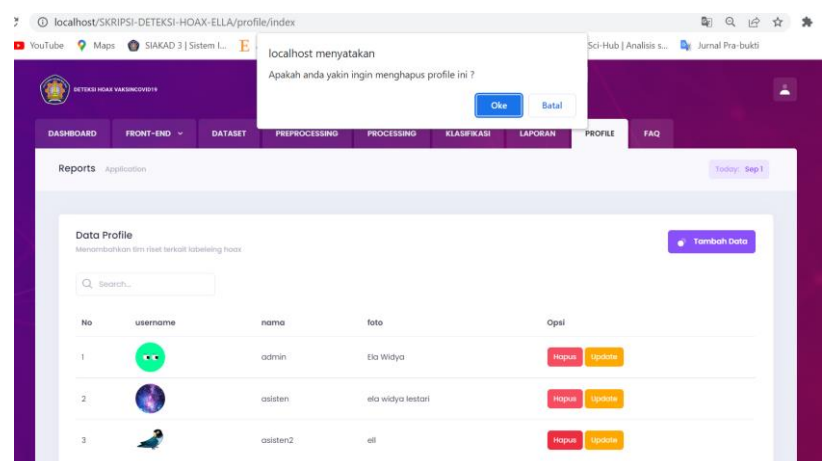

18. Menu selanjutnya , disini untuk memberikan informasi kepada user atau pertanyaan yang sering ditanyakan oleh user. Pada halaman ini bisa untuk menghapus , tambah data dan update data.

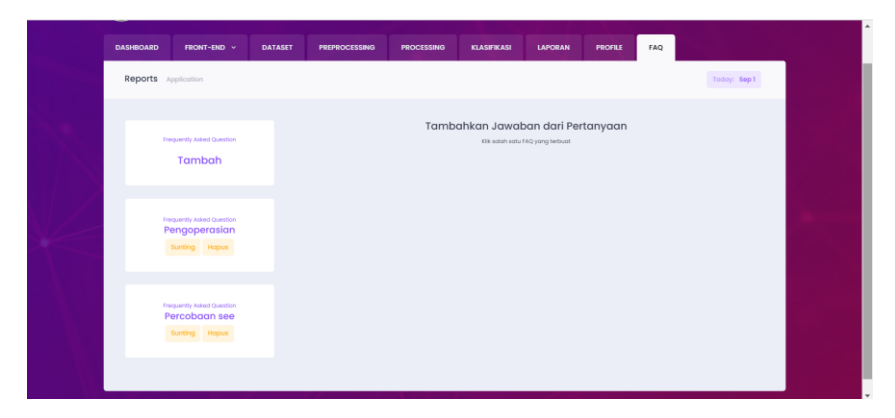

19. Menu terakhir pada halaman admin ini adalah berita , pada menu ini disampaikan berita terkini tentang vaksin covid-19 . Pada halaman ini dapat melalukan tambah , hapus dan update data berita.

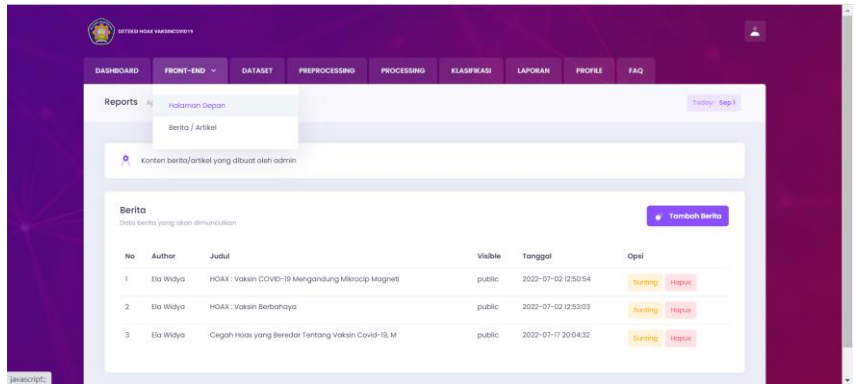

- B. User
	- 1. Buka aplikasi sistem prediksi melalui web browser (Microsoft Edge, Google Chrome, Mozila, Firefox atau yang lainnya) dengan alamat url sebagai berikut:
	- 2. Kemudian akan keluar halaman utama dashboard ,pada halaman dashboard ini user dapat mengecek kalimat tersebut hoax atau tidak.

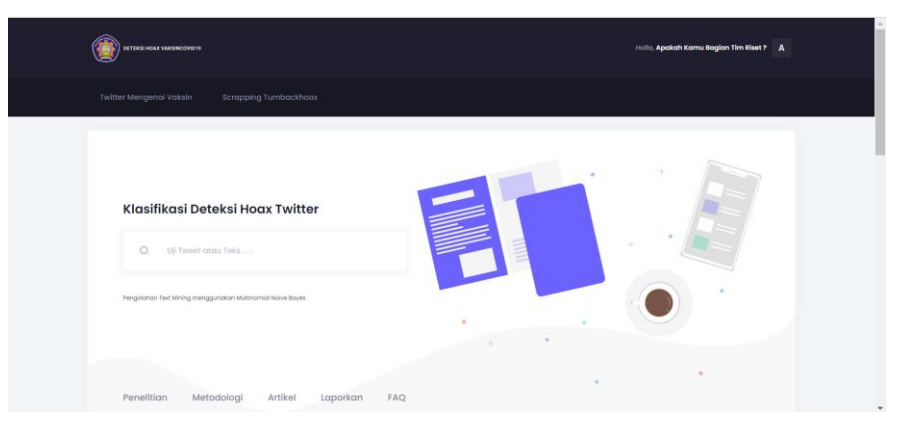

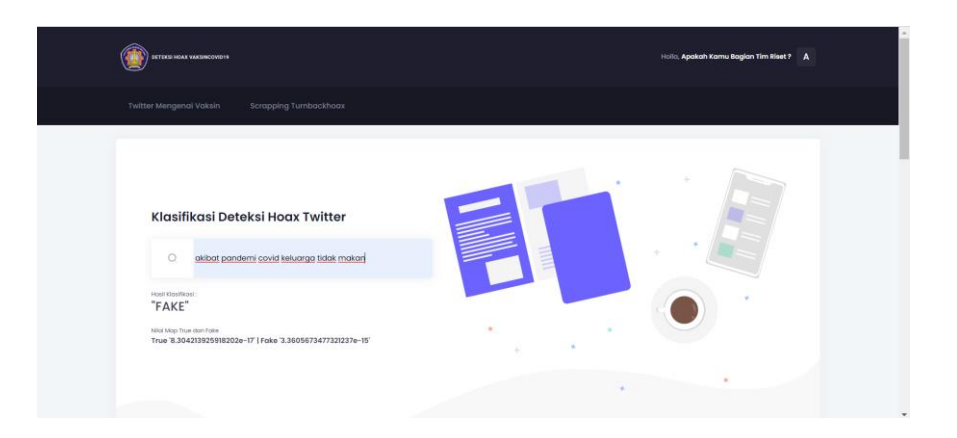

3. Menu selanjutnya yaitu penelitian , disini user dapat mengetahui alur penelitian dalam deteksi konten hiax ini

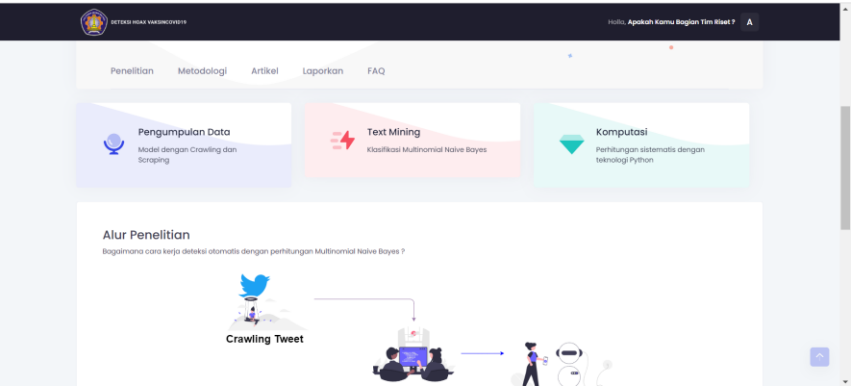

4. Menu selanjutnya yaitu metodologi , pada halaman metodologi ini user dapat mengetahui metode apa yang digunakan pada sistem ini dan cara perhitungannya.

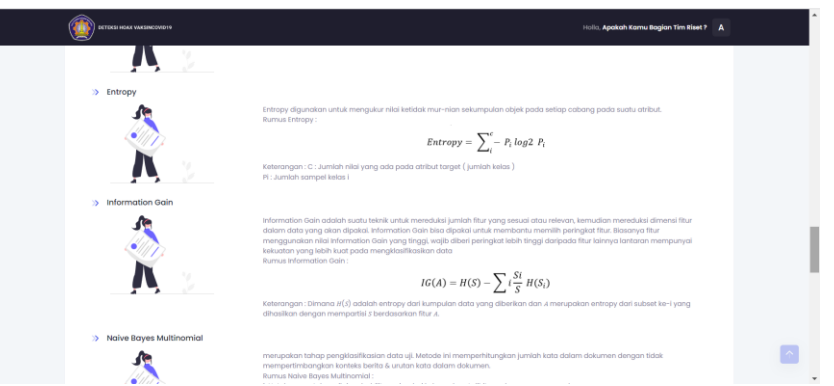

5. Kemudian terdapat menu artikel, disini adalah data berita yang telah dimasukan oleh admin dan dapat dilihat oleh user pada menu artikel ini.

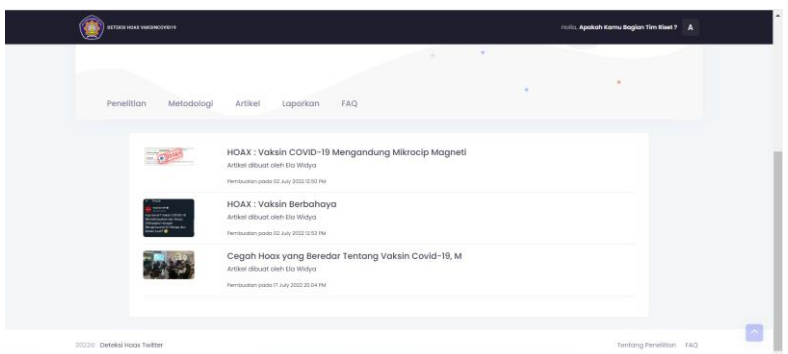

6. Menu selanjutnya yaitu lapor hoax , disini untuk user dapat melaporkan informasi hoax dengan mengisikan form yang telah disediakan kemudian klik simpan dan tunggu respon dari admin apakah laporan disetuji atau tidak.

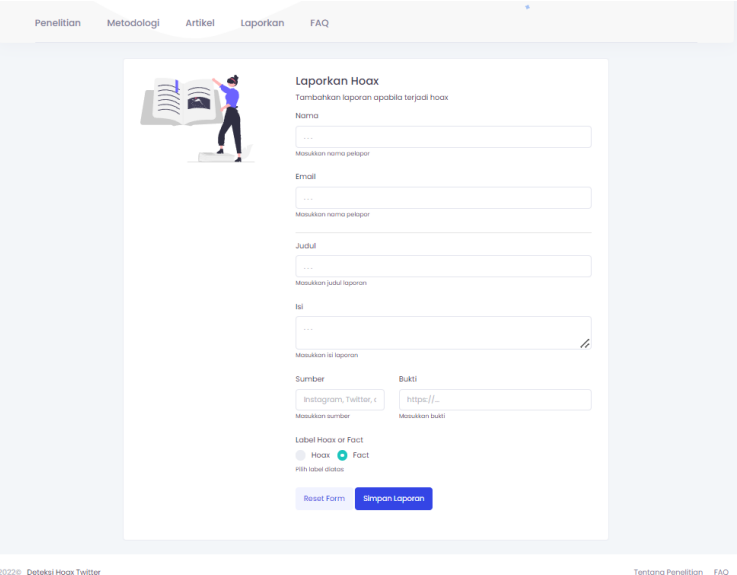

7. Halaman terakhir adalah menu FAQ , disini user bisa melihat data informasi yang telah diinputkan oleh admin .

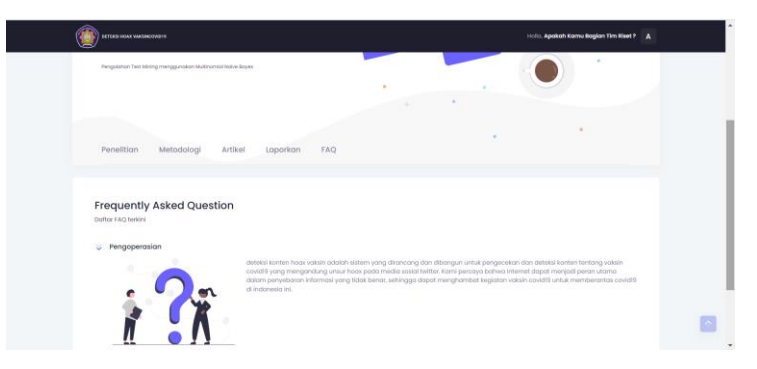